# What's New for Avid® Media Composer® | Software v8.3

## **Revision History**

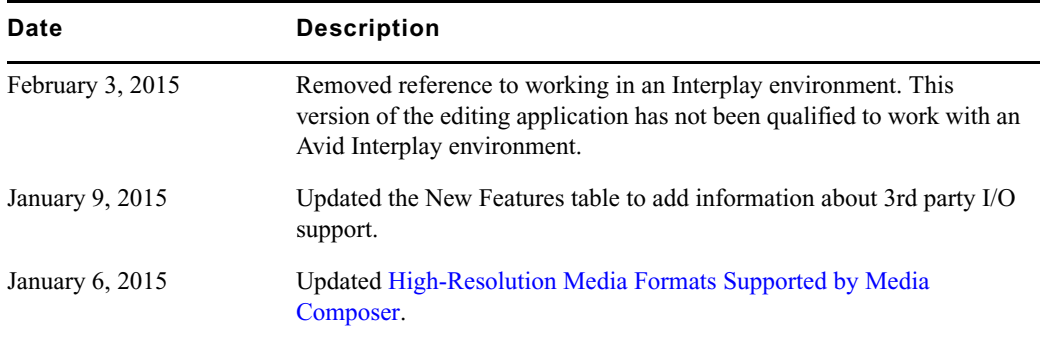

## **New Features**

The following table describes What's New for the current editor release.

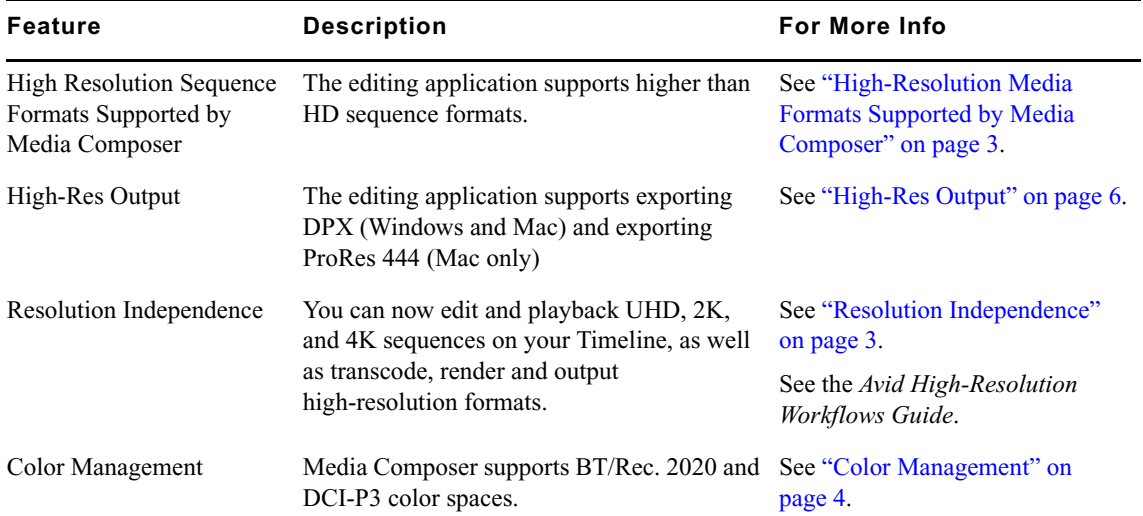

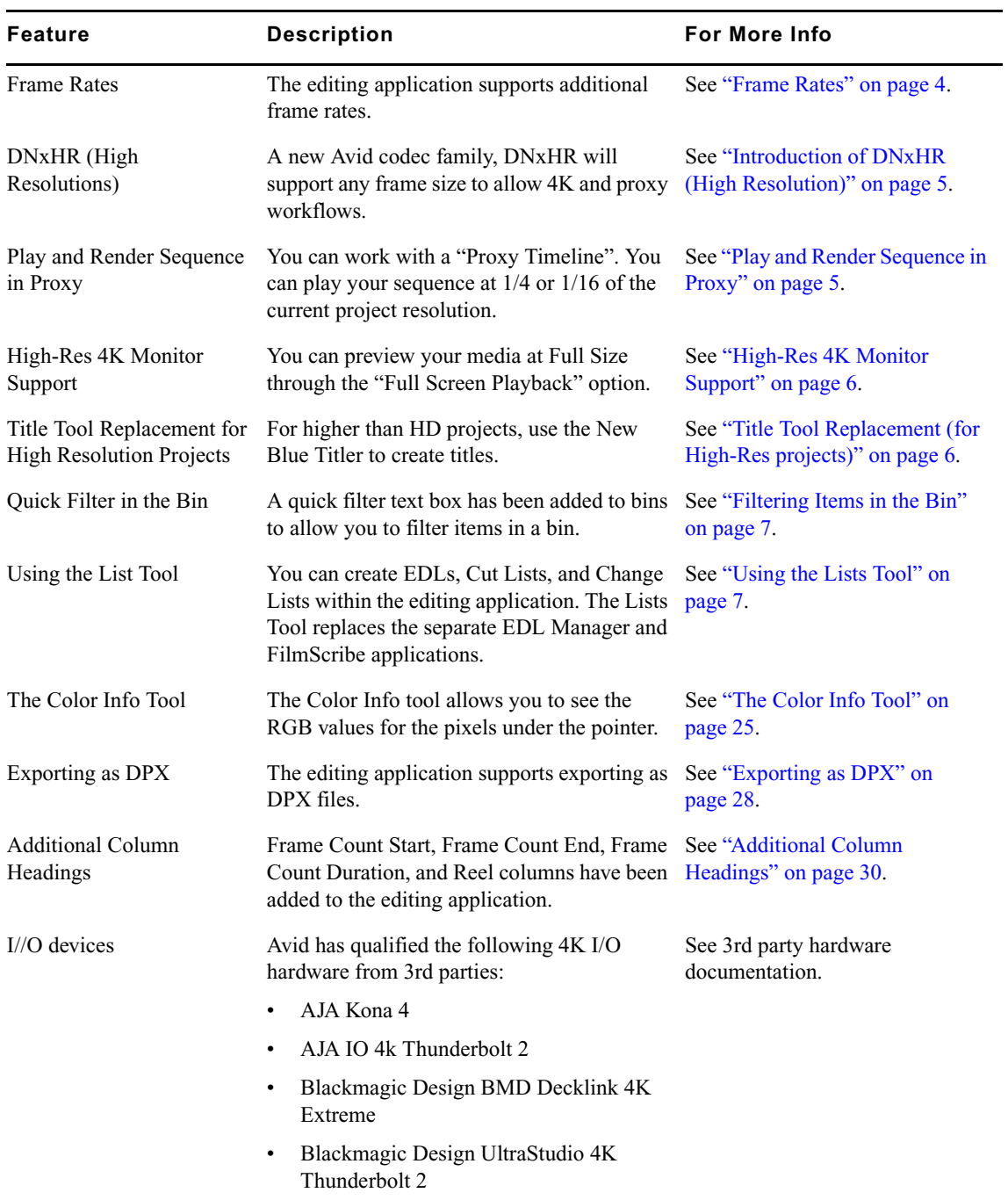

## <span id="page-2-1"></span>**High-Resolution Media Formats Supported by Media Composer**

## **Link via AMA**

The following high-resolution (higher than HD) file formats can be linked by Avid Media Composer using AMA plug-ins:

- DPX
- XAVC-I
- RED
- QuickTime ProRes

Your system configuration, storage, media resolution, and frame rate will all play a factor in the real-time performance when playing back your sequences. For smooth playback, we recommend transcoding your high-res media.

## **Import**

The following high-resolution (higher than HD) file formats can be imported by Avid Media Composer:

• QuickTime ProRes

## **Consolidate**

The following high-resolution (higher than HD) file formats can be consolidated by Avid Media Composer:

• DNxHR

## **Output**

The following high-resolution (higher than HD) file formats can be exported from Avid Media Composer:

- DPX (from AMA File Export menu)
- QuickTime ProRes (Mac systems only with ProRes codec installed)
- JPEG2000

## <span id="page-2-0"></span>**Resolution Independence**

Media Composer introduces full support for larger than HD projects. These High-Resolution formats include Ultra HD and DCP (2K and 4K). You can now edit and playback UHD, 2K, and 4K sequences on your Timeline, as well as transcode, render and output high-resolution formats.

## <span id="page-3-0"></span>**Color Management**

In addition to Rec. 709, Media Composer supports BT/Rec. 2020 and DCI-P3 color spaces. The source and record viewers also support these color spaces if your monitor has been calibrated for them. In addition, you can expand the color levels to show full scale video by right-clicking and selecting the Display Color Space > ... [full range] option in the list.

#### **LUT Management**

In the Color Management settings, it is now possible to install LUTs that will either be available across projects, or private to the current project.

#### **LUT Effect**

A new effect allows you to apply a Look-up table (LUT) on the timeline. This effect is available under Image > Color LUT > *installed LUTs*.

## <span id="page-3-1"></span>**Frame Rates**

Media Composer now supports the following high frame rates for progressive media: 47.952, 48, 50, 59.94, 60.

#### **Editing Timebase**

When editing with high frame rates, you will have the choice of editing within standard editing rate boundaries. Media Composer will accommodate frame rates that are divisible by 2. For example, when editing with 50p and 60p frame rates, the editing timebase is set to 25p and 30p respectively in order to avoid artifacts when moving these projects to lower standard rates.

Note that, the timecode display will show the current editing frame rate, but playback will still be done at the project frame rate.

For more information, see "Changing the Edit Timebase" in the *Avid High-Resolution Workflows Guide*.

#### **Two-Frame Safety**

This safety is especially useful when working with interlaced media to ensure that you maintain your cuts on the right field.

#### **Playback Rate in Source Settings**

If a clip's frame rate was previously converted to the project's frame rate, you can reset the clip to the original frame rate in the clip's source settings.

Alternatively, you may want to convert the clip's frame rate to match the project frame rate. This can also be done through the clips's source settings.

For more information, see "Setting the Playback Rate of a Clip" in the *Avid High-Resolution Workflows Guide*.

## <span id="page-4-0"></span>**Introduction of DNxHR (High Resolution)**

With the introduction of High-Res native editorial enhancements, Avid also solves high storage requirements by introducing DNxHR. The new Avid codec family, DNxHR will support any frame size to allow 4K and proxy workflows. This new codec family includes the following:

- DNxHR LB (low bandwidth)
- DNxHR SQ (standard quality)
- DNxHR HQ (high quality)
- DNxHR HQX (high quality 10-bit)
- DNxHR 444 (cinema quality)

n *DNxHD will still be used for HD resolutions. These codecs are only available for HD frame sizes.*

## <span id="page-4-1"></span>**Play and Render Sequence in Proxy**

Improve your editing experience by working in "Proxy" mode. Use the Proxy setting in the Project Format dialog to play your sequence at 1/4 or 1/16 of the current project resolution. This will allow you to edit more fluidly from your original media, and render your effects to a proxy resolution. Set the Format settings back to Off, and you just need to re-render the effects to high-resolution. Should you switch back to proxy mode, the rendered proxy media will still be available.

For optimum performance, you can first transcode your media to 1/4 res and then set your timeline to playback at 1/4. By matching the proxy settings of the media and the timeline, there is no on-the-fly processing required when these clips are played. For more information, see "Using a Proxy Workflow" in the *Avid High-Resolution Workflows Guide*.

## **Project Settings**

The project dialog box now contains additional settings that support high-resolution formats and proxy workflows. For more details, see "Creating a New Project" in the Media Composer help.

To give you a quick reference, the timeline header now displays the project resolution, frame rate and if the proxy mode is used.

## **New Transcoding Options**

You will now be able to transcode to the Frame Size of your original media, regardless of the Project you are working in. You can transcode to the Original, 1/4 or 1/16 of the Frame Size. (Working at 1/16th will allow you to transcode your high-res media to even lower than HD resolutions).

When transcoding, you can now choose to keep the media at its original frame rate. This will allow you to relink back to the AMA source material after editing with the transcoded media (previously a limitation in Media Composer).

## <span id="page-5-1"></span>**High-Res 4K Monitor Support**

If you work with a 4K computer monitor, you can preview your media at Full Size through the "Full Screen Playback" option. You can also view your native High-Res media on a client monitor via third-party I/O hardware. Simply select the appropriate option from the Video Output tool.

## <span id="page-5-0"></span>**High-Res Output**

Media Composer will initially provide the following file-based output types that support greater than HD:

- DPX export through the Avid File Sequencer.
- QuickTime (ProRes 444 is supported on the Mac only)

## <span id="page-5-2"></span>**Title Tool Replacement (for High-Res projects)**

We are migrating our titling application to support 3rd party titling applications including NewBlue® Titler Pro, which is already bundled with Media Composer. At present, you can use the NewBlue Titler to create titles and rasters for high-res projects directly within Media Composer.

The old Media Composer Title Tool does not work with larger than HD projects or with HD projects with the new frame rates (30, 50, 59.94, 60).

Using the New Blue Titler, does not work from the clip menu. Either drop the NewBlue effect onto a clip or select the clip in the Timeline and right-click and select Add/Edit Title.

## <span id="page-6-0"></span>**Filtering Items in the Bin**

The editing application bins include a quick filter text box that allows you to quickly filter out items in a bin that match the filter criteria. This is helpful when you have a large number of items in a bin and want to quickly filter for specific items.

#### **To filter items in a bin:**

- 1. Open the bin.
- 2. Enter text in the filter text box.

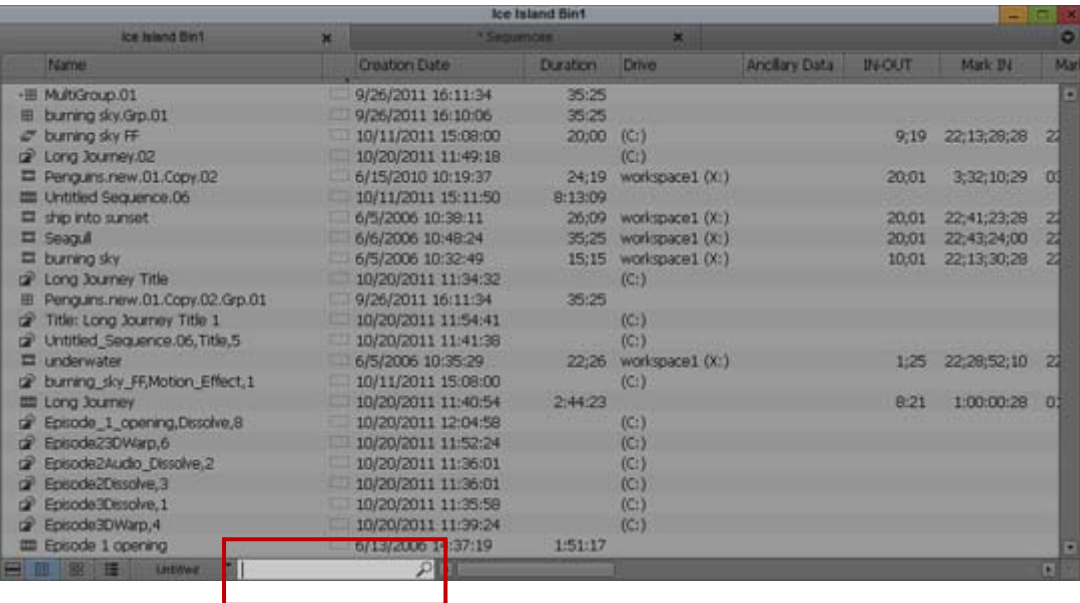

The search will display only those items in the bin that match the search criteria.

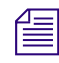

 $\mathcal{I}$  *If individual columns are selected, the search is performed on the information in the selected*  $\mathcal{I}$  and  $\mathcal{I}$  and  $\mathcal{I}$  and  $\mathcal{I}$  and  $\mathcal{I}$  and  $\mathcal{I}$  and  $\mathcal{I}$  and  $\mathcal{I}$  and  $\mathcal{I}$  an *columns. If no columns are selected, the search is performed on all displayed columns.*

## <span id="page-6-1"></span>**Using the Lists Tool**

The following describes how to read and create lists in Avid Media Composer. You can generate EDLs, Cut Lists, and Change Lists. The List Tool provides one tool to create these lists. The options within the tool change depending on the output format you select.

#### **What is an EDL?**

An edit decision list (EDL) is an instruction list for edits you make. The EDL is used for exchanging information between editing systems. This list can include cuts, wipes, dissolves, fades, and black edits. It lets you take a project from Avid Media Composer to a high-end, nonlinear, online editing system. It is common to use EDLs in DI (digital intermediate) workflows.

#### **What is a Cut List?**

A cut list is generated the first time to conform a work print, negative, sound track, or optical effect to match the sequence.

#### **What is a Change List?**

A change list is generated to simplify the process of updating conformed cuts to match and compare changes in versions of the sequence or sequences.

## **The Lists Tool**

The following describes the User Interface of the Lists Tool. Select Output > Lists Tool. The List Tool opens. The left side of the Tool is where you setup the EDL, Cut List, or Change List.

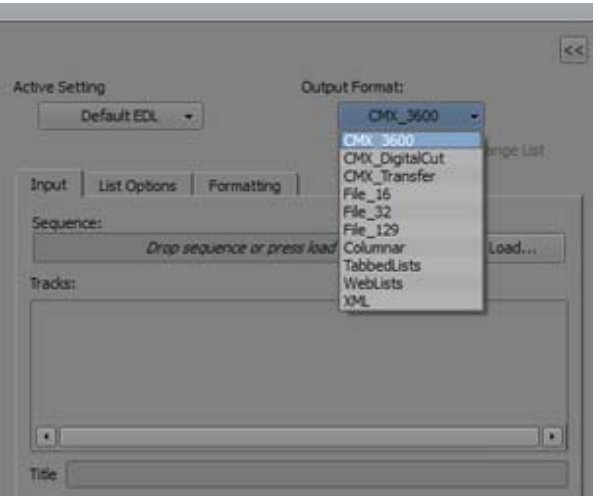

The options in the Output Format pulldown menu determine the output. The options in the List Options and Formatting tabs change depending on which Output Format you select.

## **Input Tab**

The Input tab is where you drag and drop the sequence into the List Tool. You can also click the Load button to load the current sequence from the Timeline into the List Tool. The tracks for that sequence populate the Tracks pane in the Input tab. You can enable or disable any tracks to be included in the list.

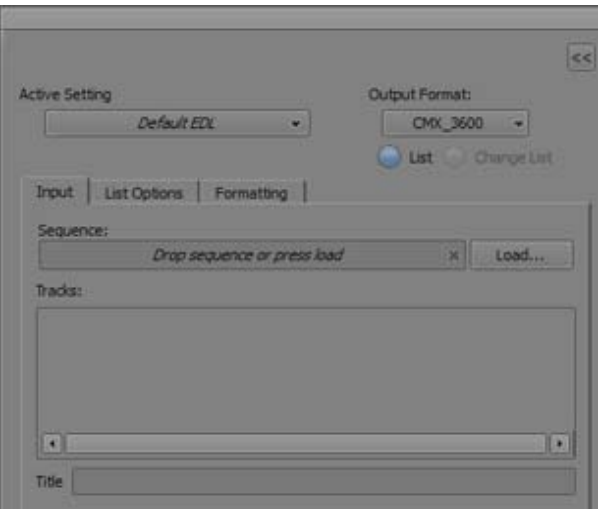

## **List Options Tab**

The options in the List Options tab change depending on the Output Type.

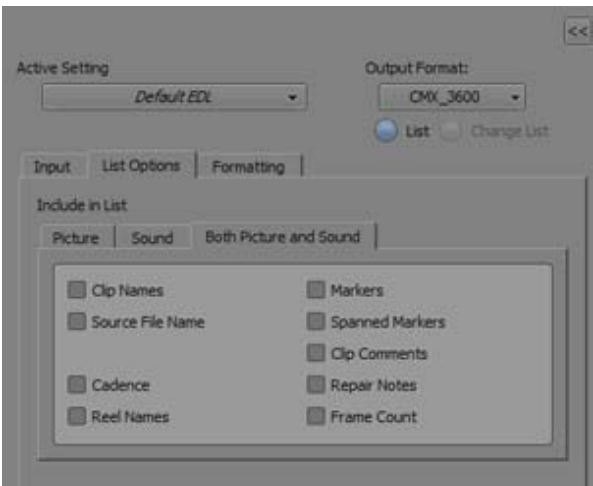

## **Formatting Tab**

The options in the Formatting tab change depending on the Output Type. The options display if they are relevant to the selected Output Format.

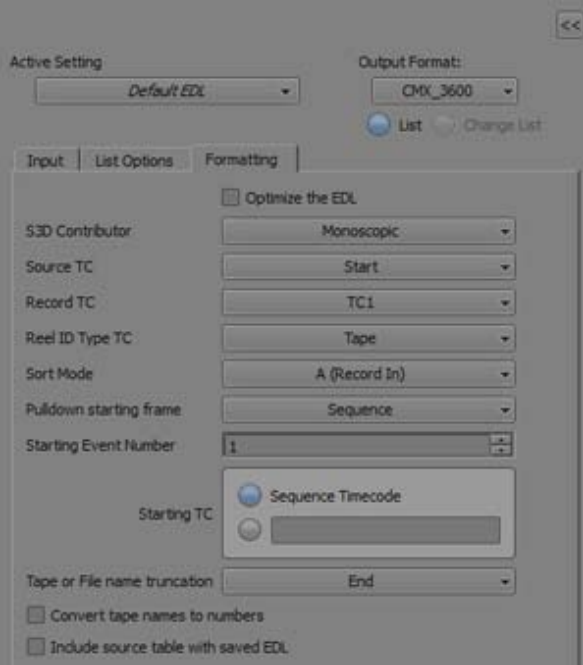

## **Preview Pane**

The right side of the Lists Tool displays the Preview pane. This is where you can preview, save or edit the EDL, Cut List or Change List.

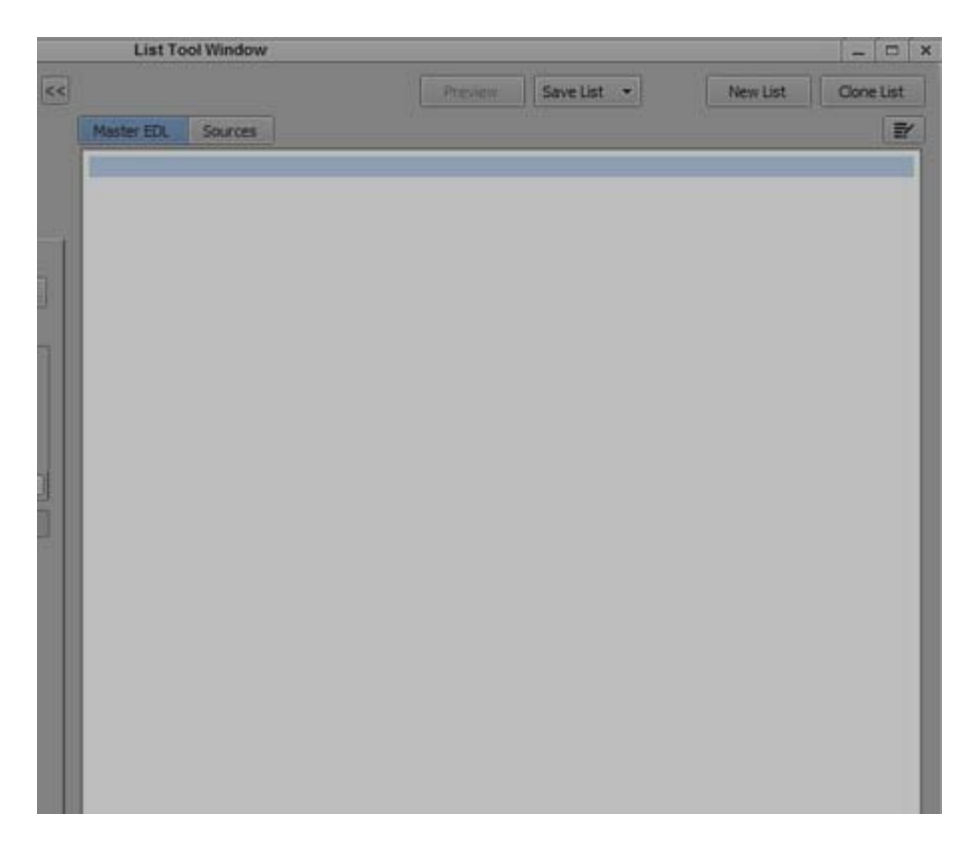

Once you click the Preview button, the EDL or Cut List populates the window.

## **Creating a List**

To create a List, perform the following.

#### **To create a List:**

1. Select Output > Lists Tool

The Lists Tool opens.

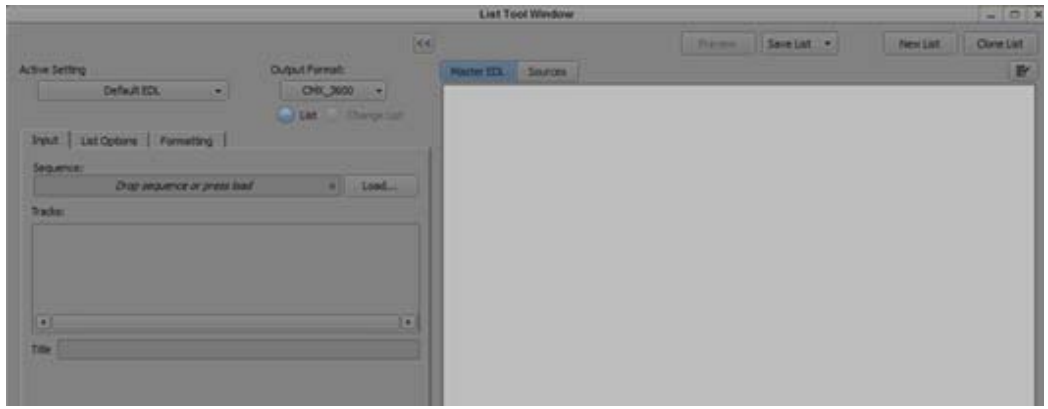

2. From the Output Format pulldown menu, select the type of output you want to create.

If you are creating an EDL list, choose one of the EDL Output Types; CMX\_3600, CMX\_DigitalCut, CMX\_Transfer, File 16, or File 32, or File 129. If you are creating a Cut List or Change List, choose one of the Cut List or Change List Types; Columnar, TabbedLists, WebLists, or XML.

3. Drag the sequence from the bin into the Input tab Sequence field. Or load a sequence into the record monitor and click the Load button to load the current sequence from the record monitor.

The title of the List is automatically populated based on the sequence name. You can choose to edit the List name. The tracks associated with the sequence appear in the Tracks pane.

- 4. By default, all video, audio and data tracks are enabled. Click to enable/disable the tracks you want to appear in the list.
- 5. Click the List Options Tab.
- 6. Select the options you want to appear in your output list. See the ["EDL: List Options" on](#page-14-0)  [page 15](#page-14-0) or ["Cut List: List Options" on page 19](#page-18-0) or ["Change List: List Options" on page 22](#page-21-0) depending on the Output Format.
- 7. Click the Formatting tab and select how you want the list to be formatted. See ["EDL:](#page-14-1)  [Formatting Options" on page 15](#page-14-1) or ["Cut List or Change List: Formatting Options" on](#page-22-0)  [page 23.](#page-22-0)
- 8. Select the Preview button.

The List appears.

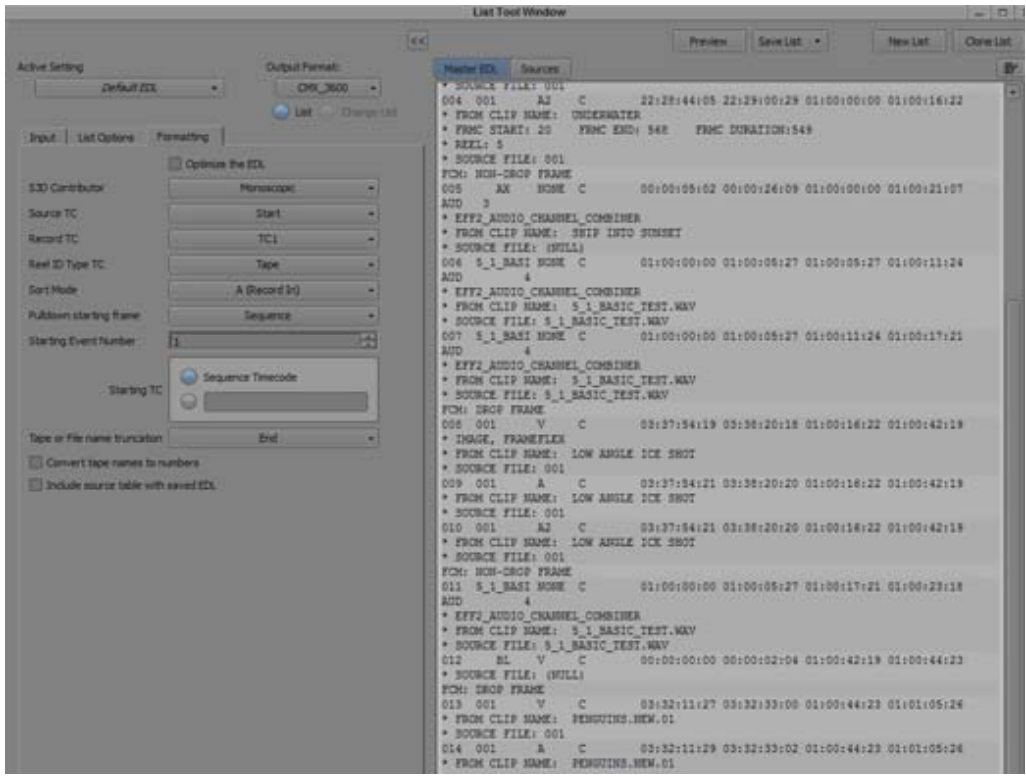

- 9. Click Save List to save the list to your system. You can choose to save the List as one file or multiple files. If you choose multiple files, the file names include the tracks; v1, v2, v3, if applicable.
- 10. (Optional) You can also click the New List button which opens a blank list. This might be helpful in creating a new list and comparing multiple lists.
- 11. (Optional) Click the Clone List button to open a duplicate list based on the current options and format settings.
- 12. (Optional) To compare the lists, simply click the collapse button and move the windows side by side.

## **Editing a List**

 $<<$ 

Once you create an EDL, Cut List or Change List, you can edit it.

#### **To edit a List:**

- 1. Choose the list you want to edit.
- 2. Click the Preview button.
- 3. After creating a Preview list, click the Edit button in the upper right corner of the Preview window. Or, right mouse click inside the Preview window and select "Switch to Edit Mode."
- 4. Make your edits to the list.
- 5. (Optional) While in Edit mode, use Ctrl+F (Windows) or Commad+F (Macintosh) to open the Find Replace window at the bottom of the Preview List. Enter the text you want to search for and click the arrows to find the text. You can enter replacement text in the Replace text box. Click the arrows again to find the next instance. You can also choose to replace all instances of the text.

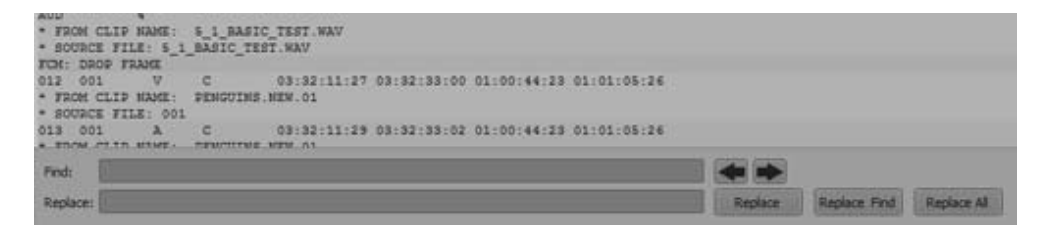

6. Click Save List to save the list to a location on your system. You can choose to save the List as one file or multiple files.

n *If you click Preview before saving the list, a List Tool message appears asking if you want to save the changes before Previewing another list.*

#### **Importing an EDL**

You can import an EDL.

#### **To import an EDL:**

- 1. In the editing application, select File > Import EDL.
- 2. In the Select File to Open dialog, navigate to the location of the .edl file.
- 3. Select the file and click Open.

A dialog opens.

- 4. Select the desire Frame Rate, Project Type and Audio Mapping options.
- 5. Click OK.

The Select Bin window opens.

- 6. Select one of the bins listed inside the window or click New Bin to create a new bin. A message displays asking you to Decompose the sequence before trying to use it.
- 7. Click OK.
- 8. Click on the imported sequence inside the bin.
- 9. From the Clip menu, select Decompose.
- 10. Select the desired Decompose options.
- 11. Click OK.

The decompose process begins. When the decompose process is completed, the bin contains decomposed clips (.new) and a decomposed sequence if "Create New Sequence" was enabled inside the Decompose window. The Video resolution of the Decomposed clips is determined by the Capture tab inside the Media Creation Setting.

The Decomposed master clips and sequences are available for conform.

## <span id="page-14-0"></span>**EDL: List Options**

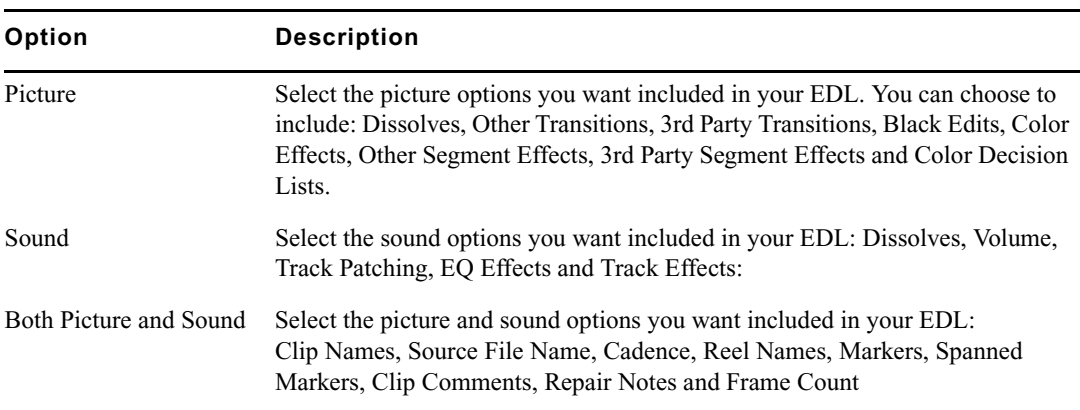

Choose from the following options:

## <span id="page-14-1"></span>**EDL: Formatting Options**

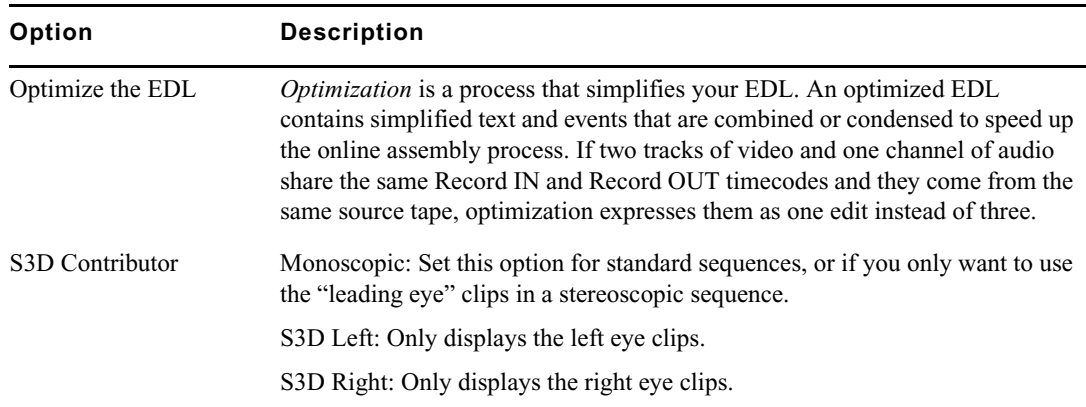

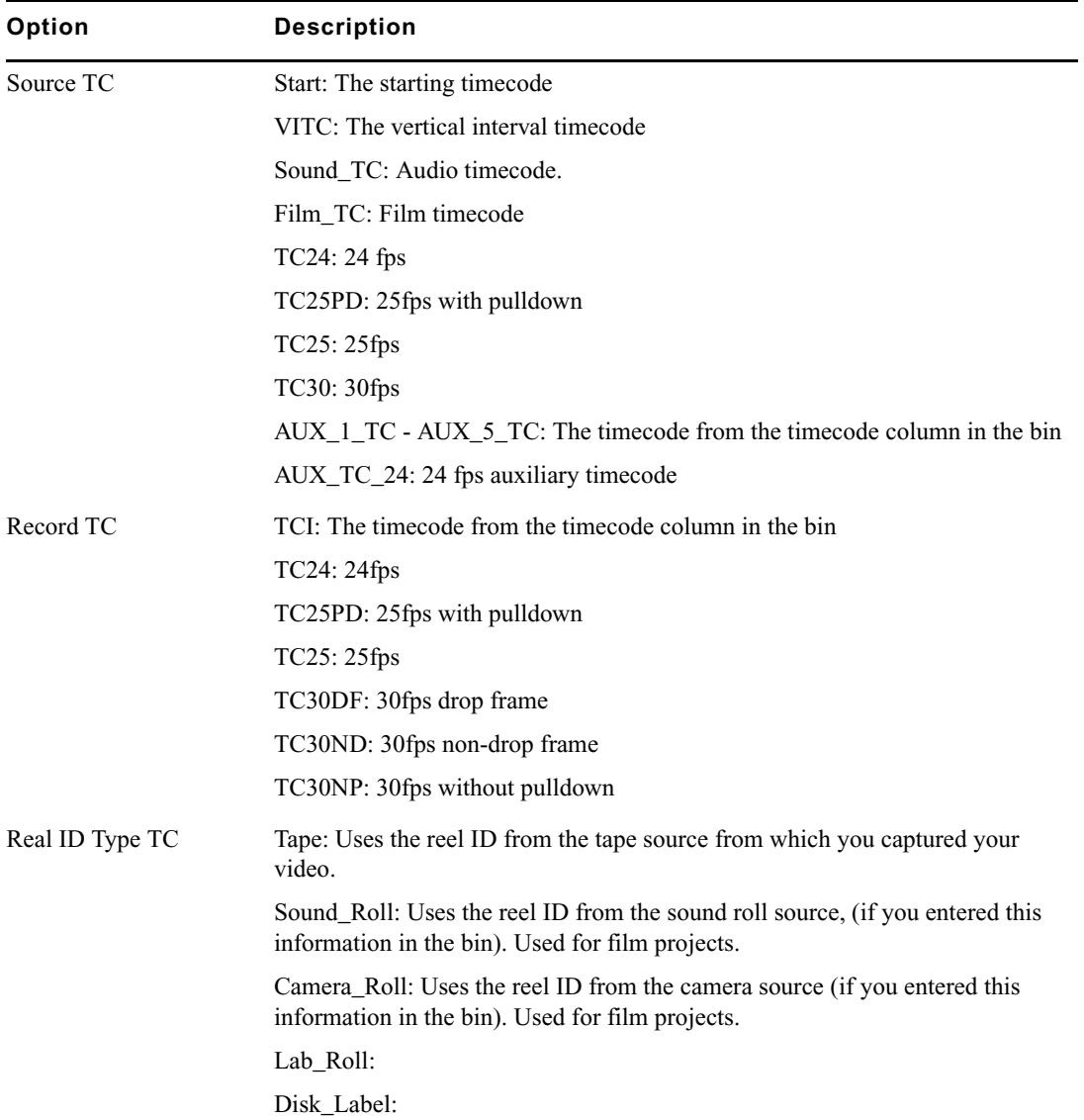

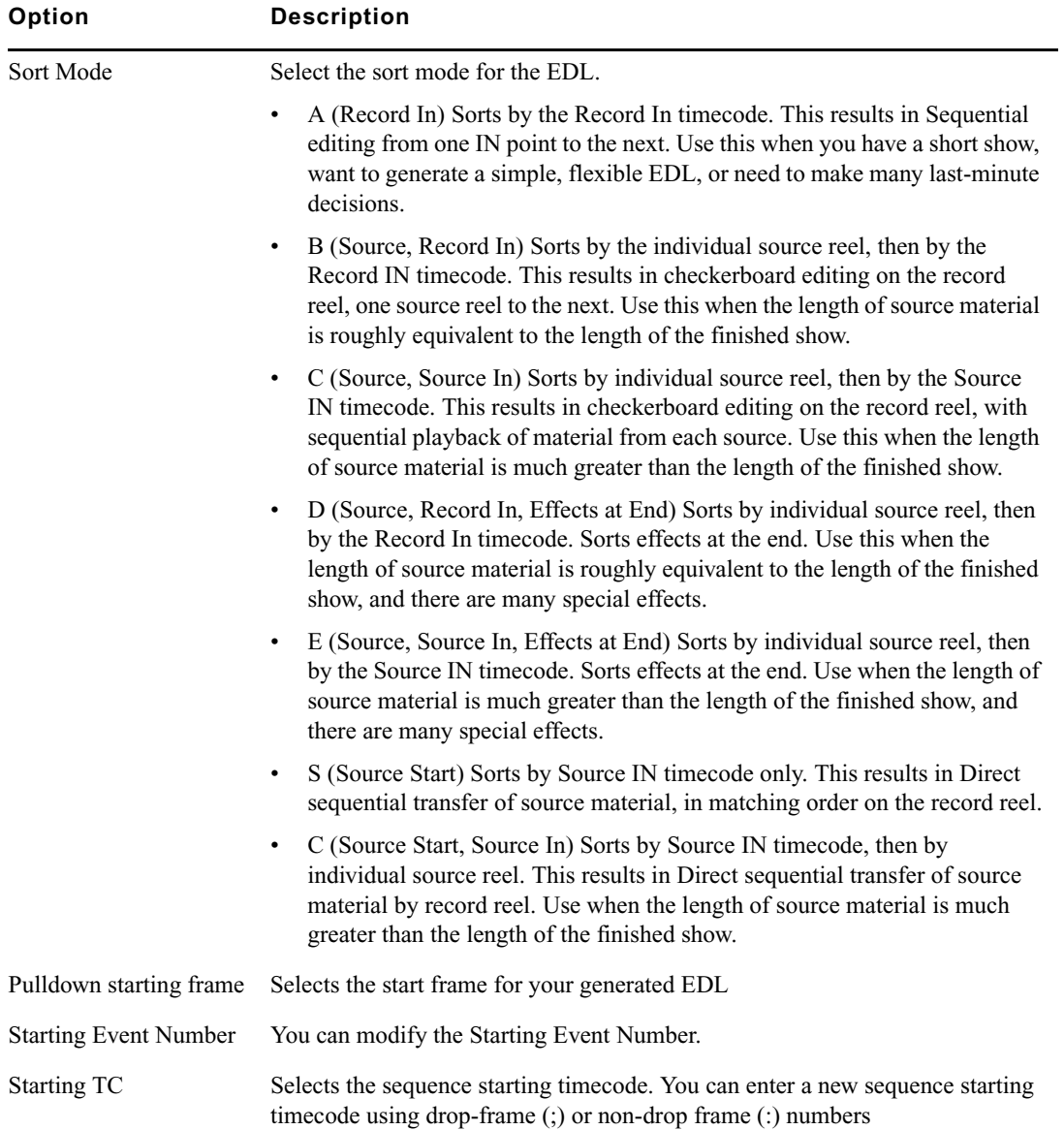

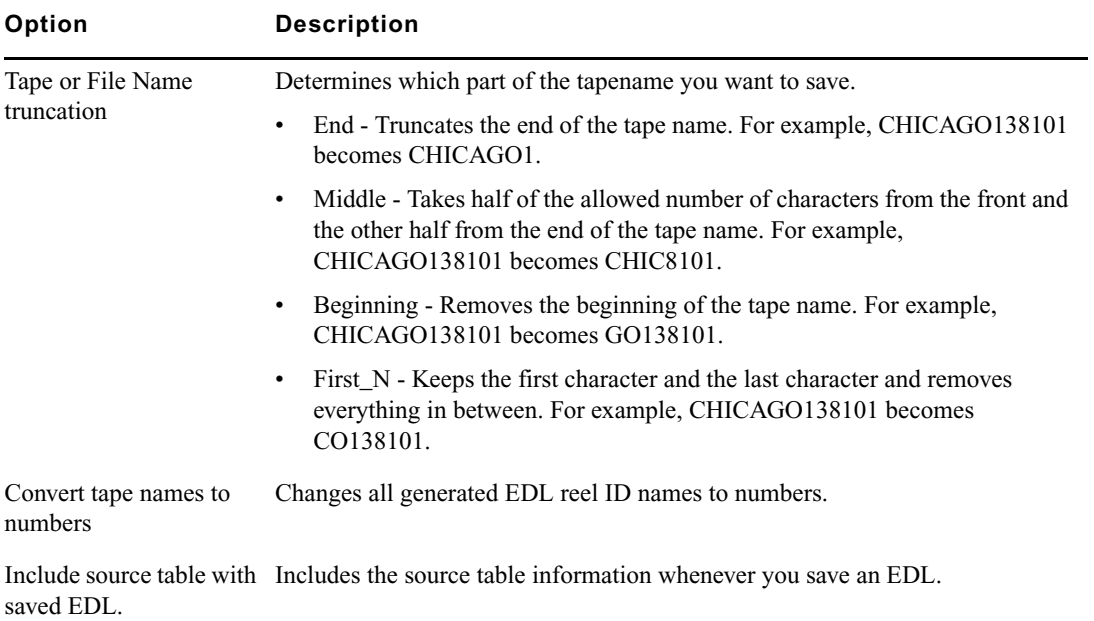

## <span id="page-18-0"></span>**Cut List: List Options**

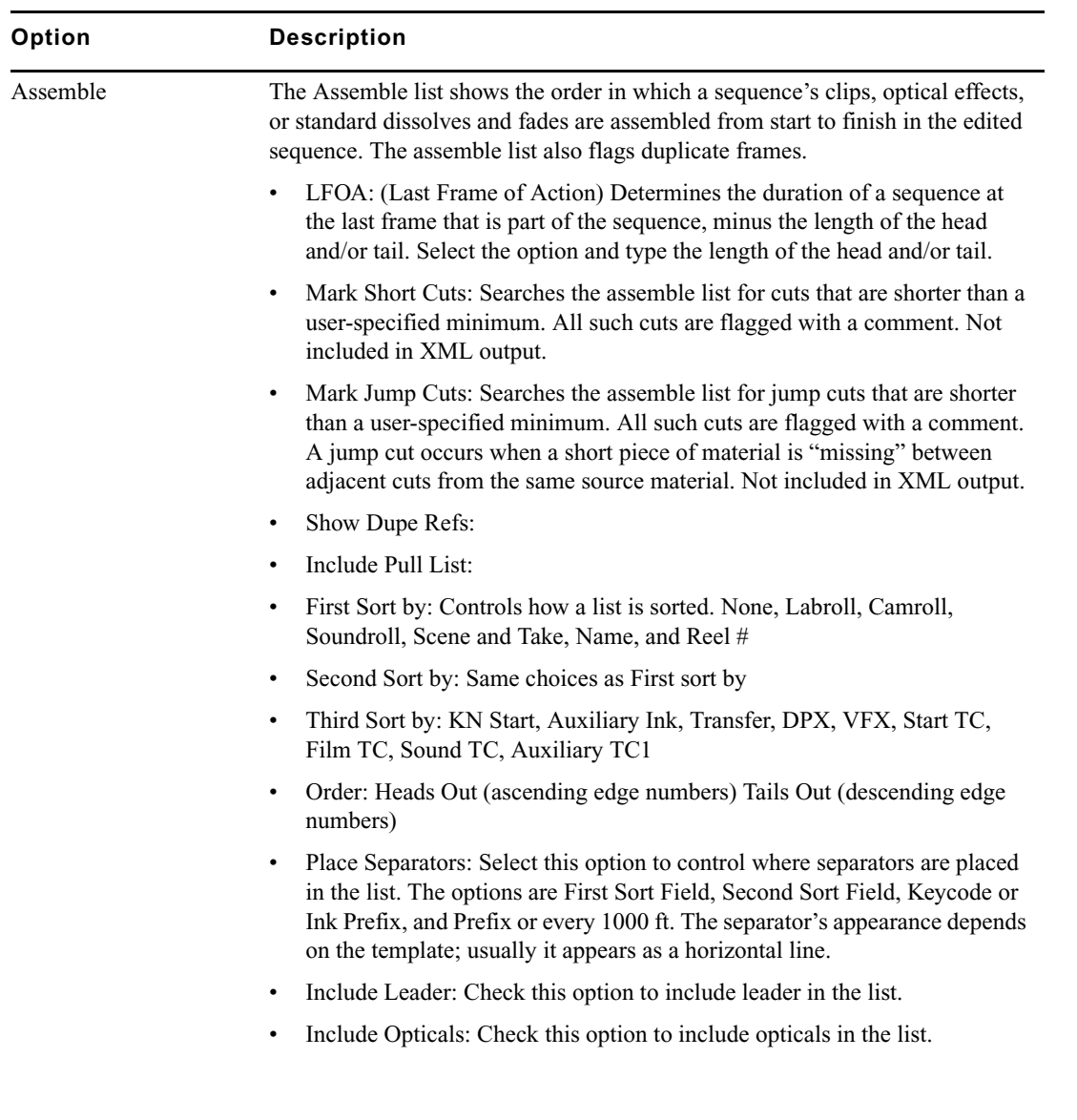

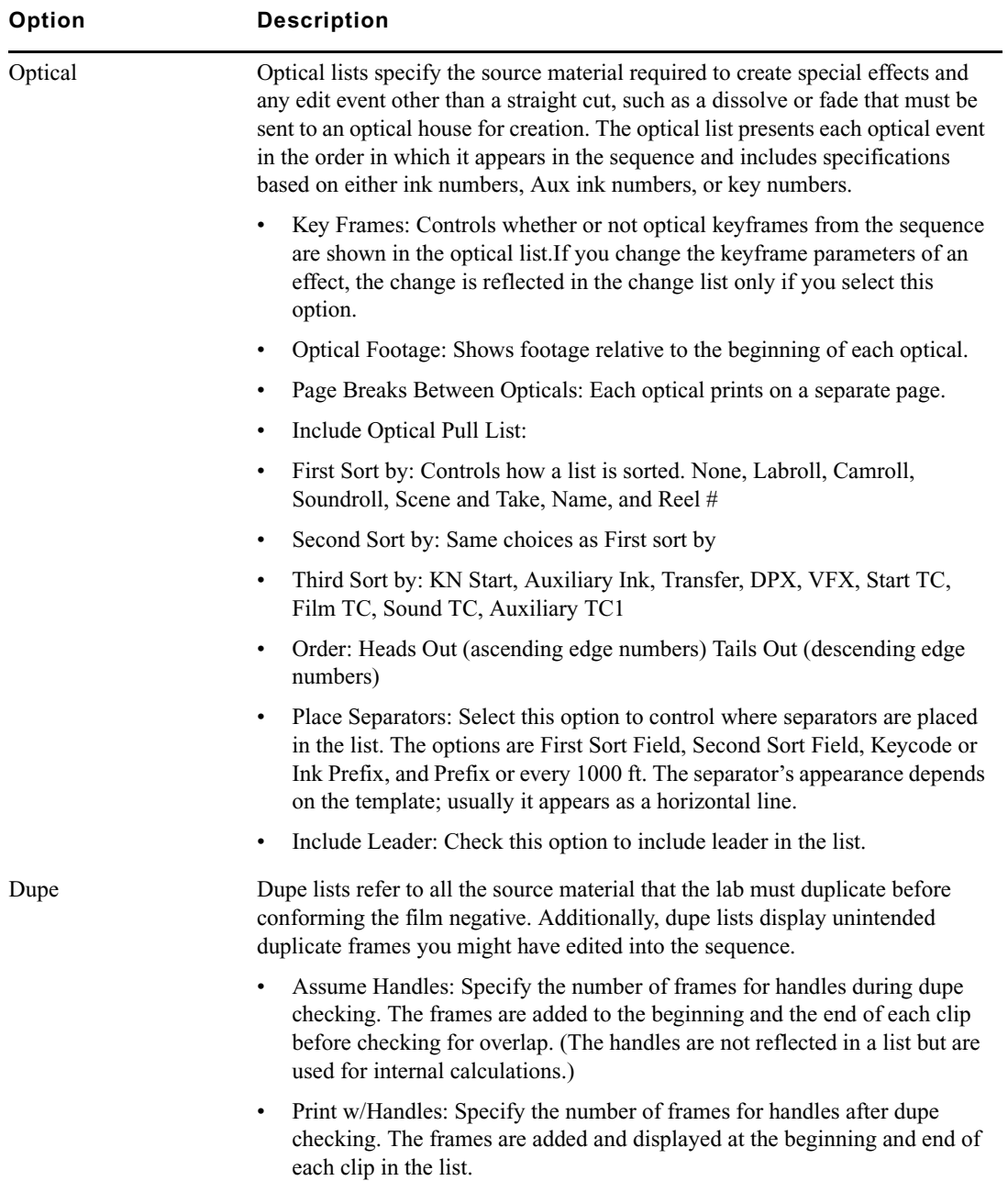

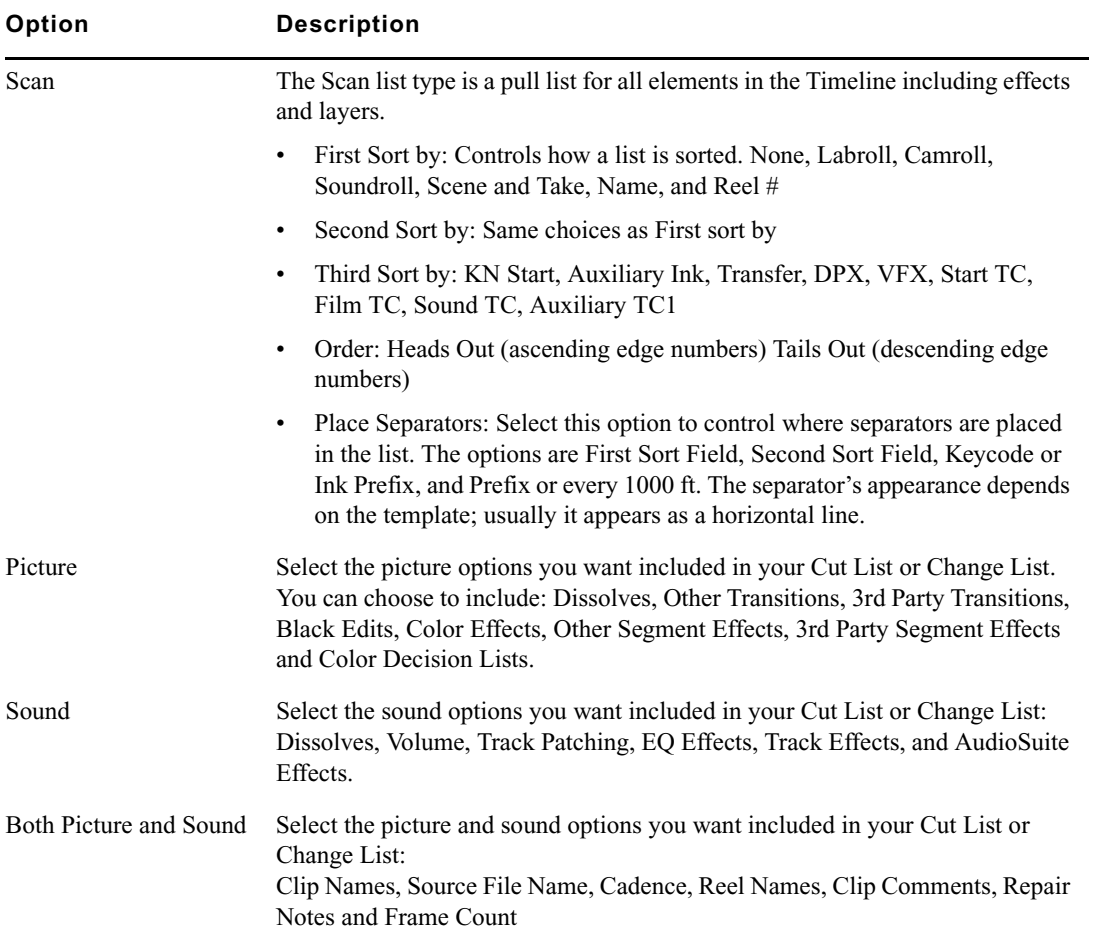

## <span id="page-21-0"></span>**Change List: List Options**

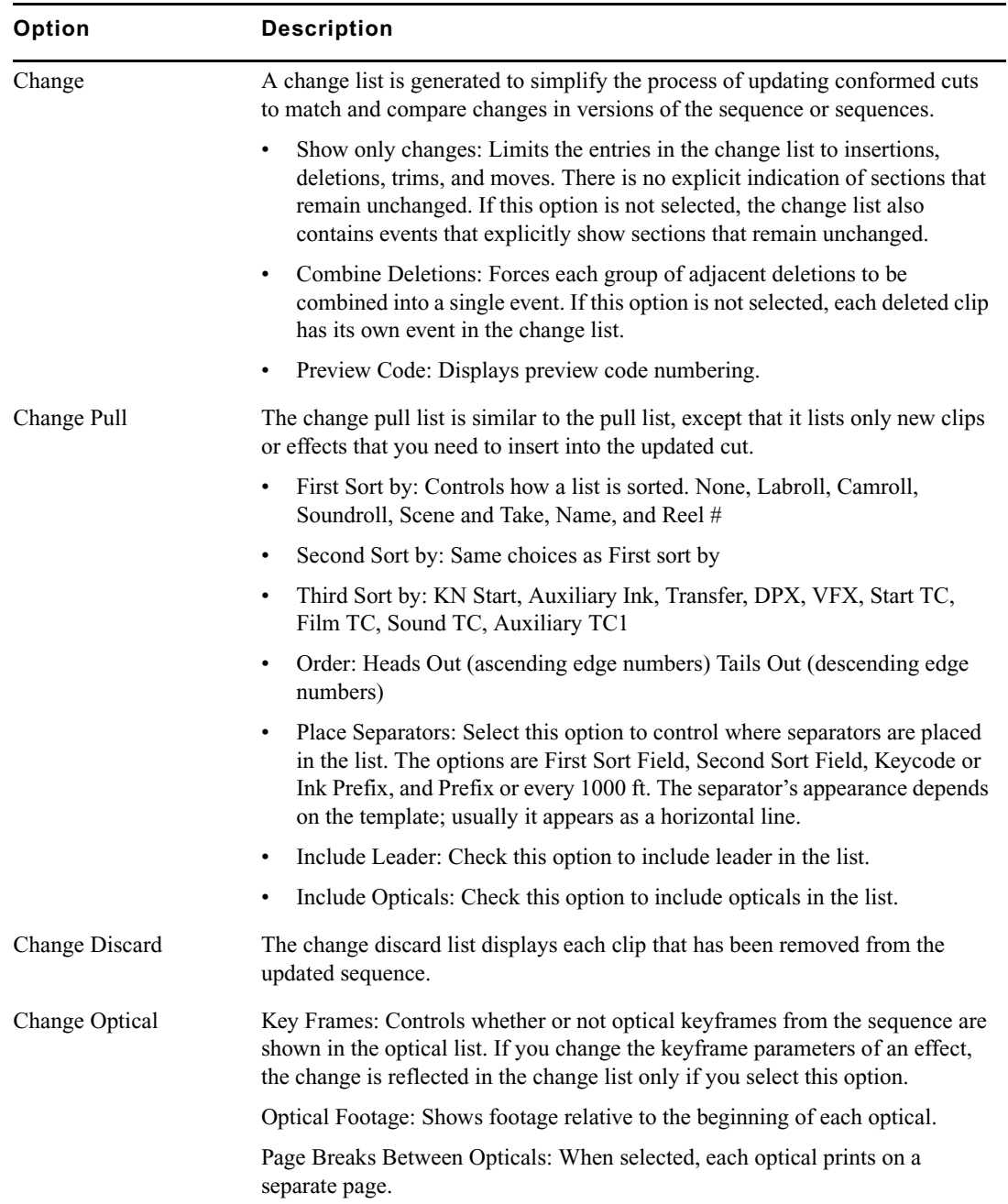

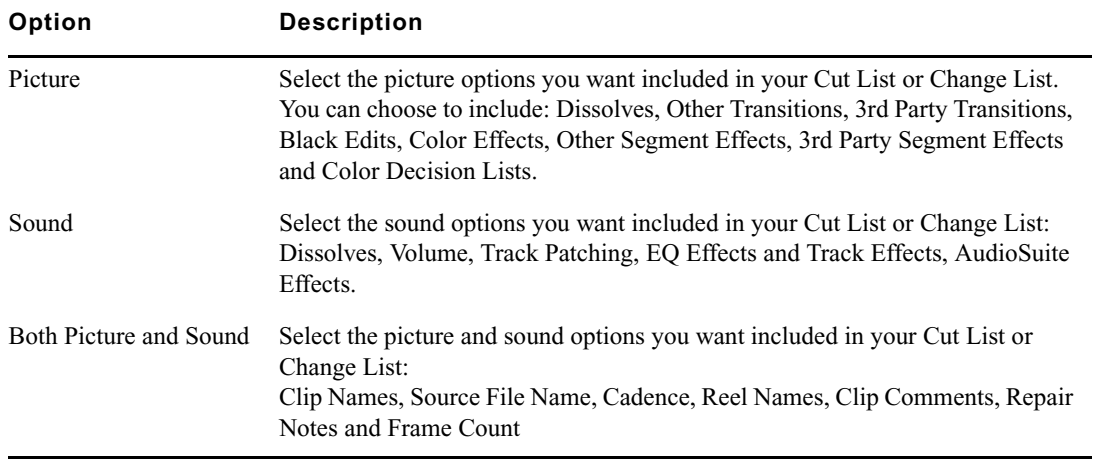

## <span id="page-22-0"></span>**Cut List or Change List: Formatting Options**

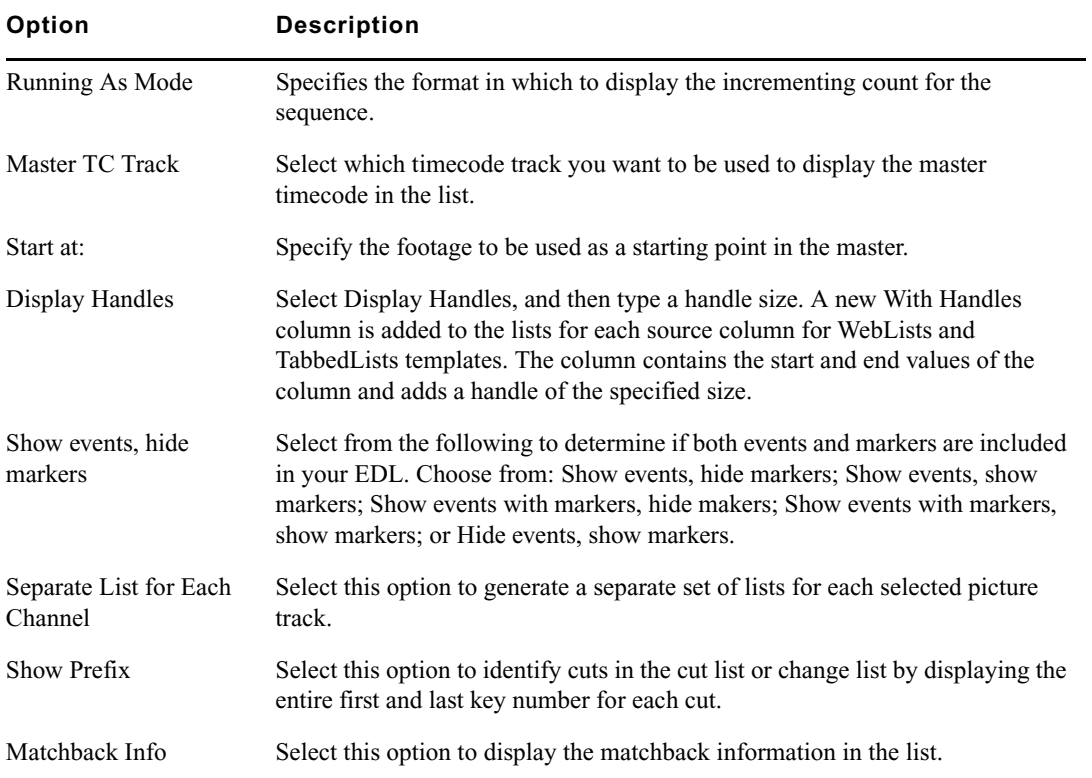

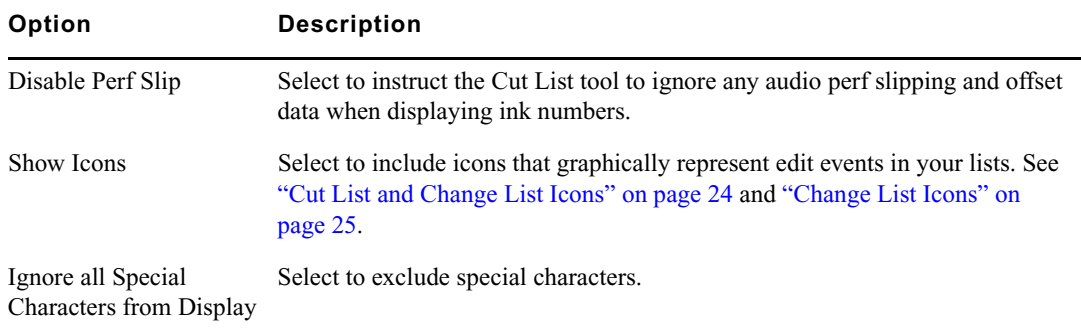

## <span id="page-23-0"></span>**Cut List and Change List Icons**

The following table list the icons available in both the cut list and change list. The icons only appear if Show Icons is enabled in the Formatting tab. Icons only display in Columnar Cut Lists and Change Lists.

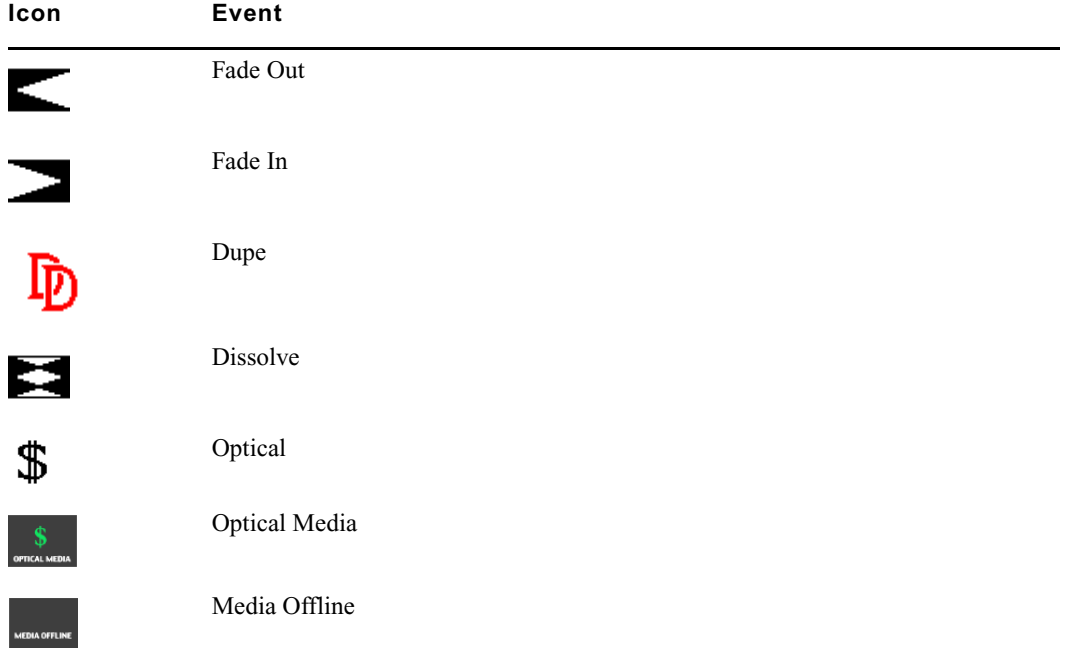

## <span id="page-24-1"></span>**Change List Icons**

The following table lists the icons available only in the change list. The icons only appear in the Change List if Show Icons is enabled in the Formatting tab.

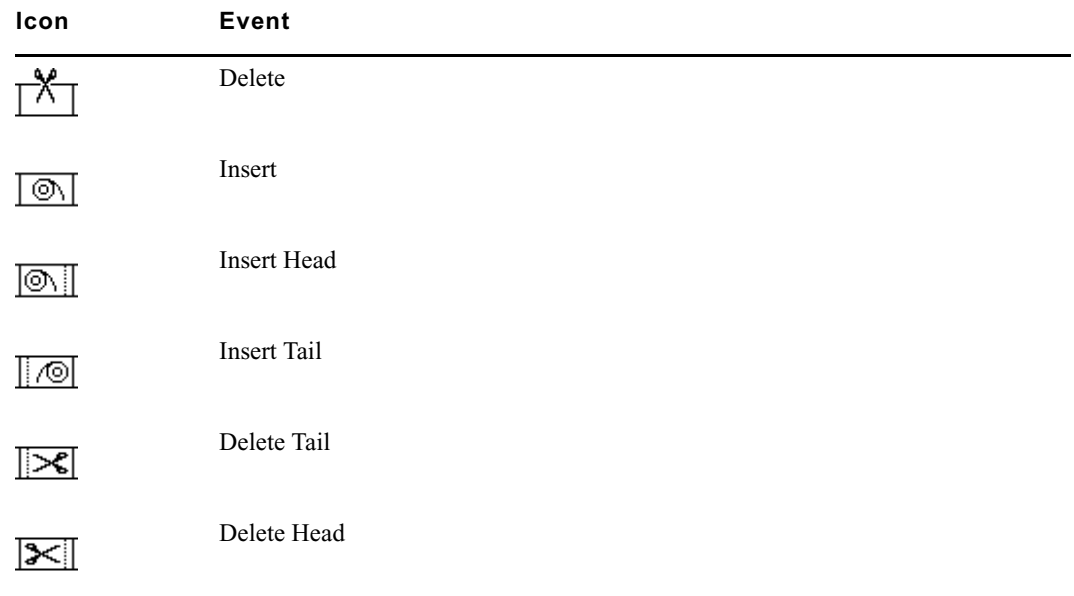

## <span id="page-24-0"></span>**The Color Info Tool**

The Color Info tool allows you to see the RGB values for the pixels located under the pointer on the screen. This is helpful if you want to see a color value without having to go to Color Correction Mode.

#### **To use the Color Info Tool:**

1. Select Tools > Color Info Tool.

The Color Info Tool opens.

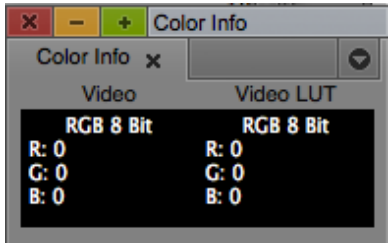

- 2. Move your pointer. The values in the Color Info tool display the color info for the pixels located under the pointer.
- 3. Right-click (Windows) or Control-click (Mac) the Color Info Tool window.

The follow options appear:

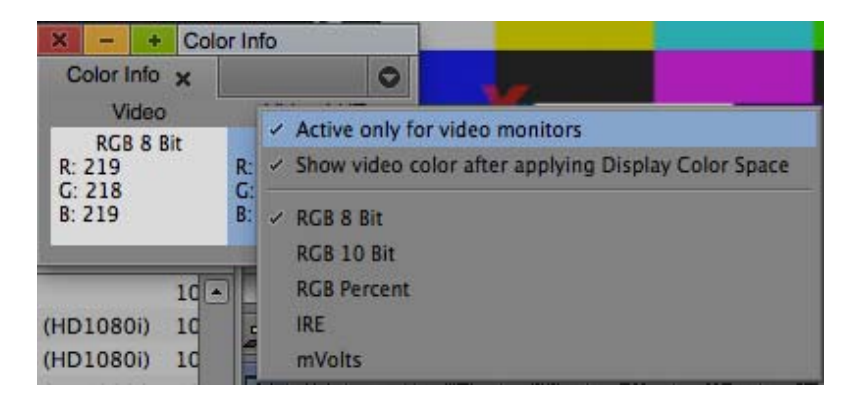

4. Choose the color information you want displayed:

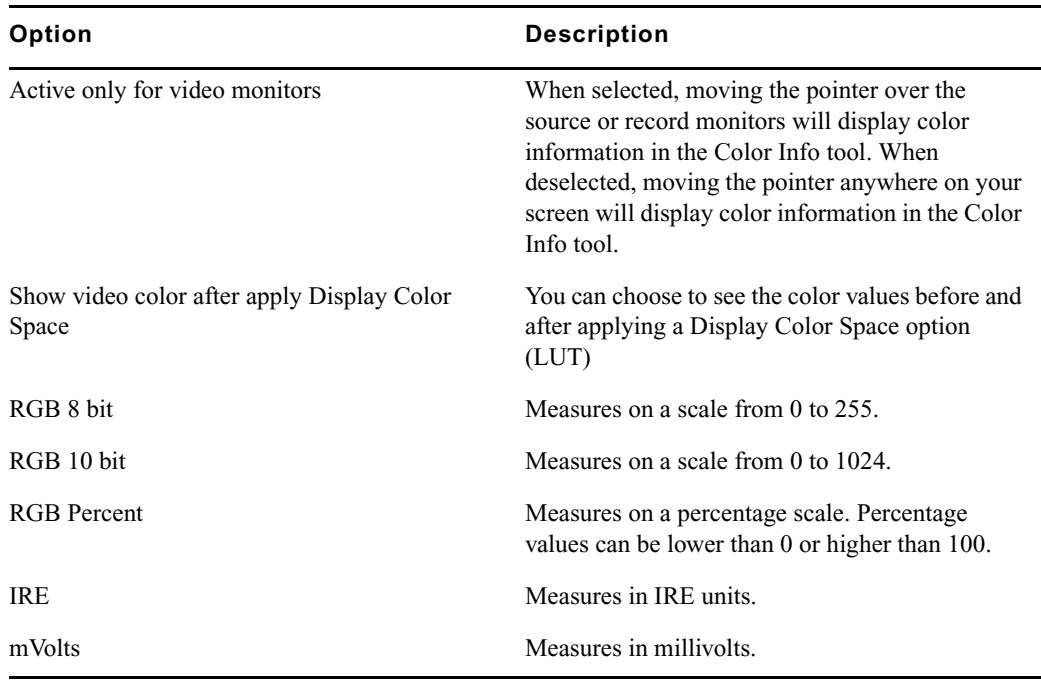

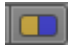

You can also access the Color Info tool by clicking the Color Info button in the Color Correction Tool.

## **Changes to Selecting Color in the Effect Editor**

The following changes have been made when selecting a color using the eyedropper and opening the Color Picker.

#### **To select a color using the eyedropper:**

1. Position the pointer over the Color Preview window to activate the eyedropper.

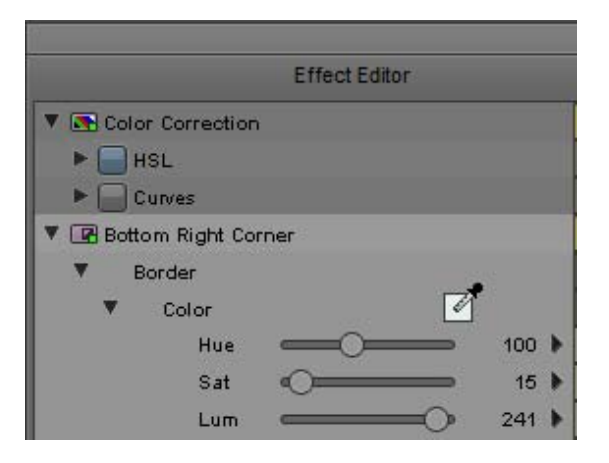

Example of Color Preview window with eyedropper active

2. Click the mouse button, then drag the eyedropper to the Effect Preview monitor, and click on the color you want to select from the video image.

Your Avid editing application updates the parameter's numeric values, and the selected color appears in the Color Preview window.

#### **To open the Color Picker dialog box:**

 $\triangleright$  Double-click the swatch next to a color parameter.

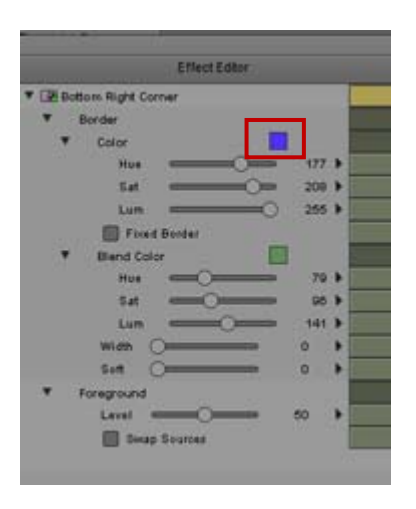

The Color dialog box opens.

## <span id="page-27-0"></span>**Exporting as DPX**

With this release of the editing application, you can export clips and sequences as DPX files.

## **To export as DPX:**

- 1. Select the clip or sequence you want to export as DPX.
- 2. Right-click and select AMA File Export.

The AMA File Export window opens.

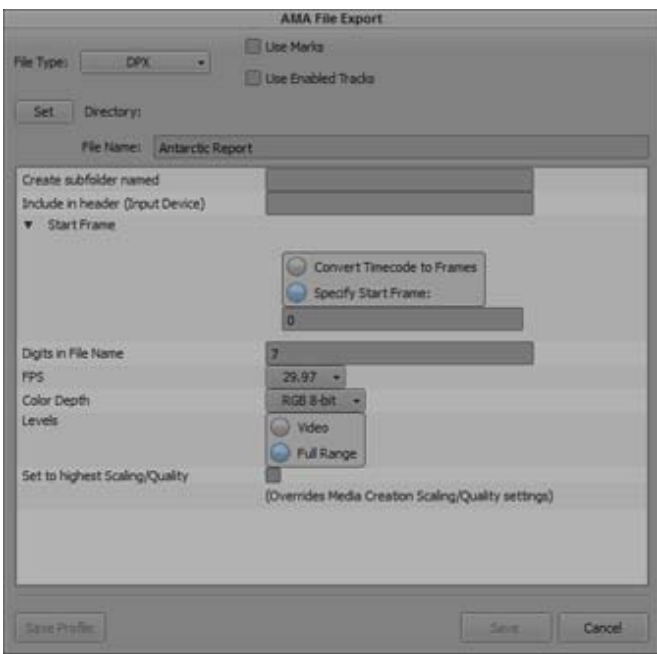

- 3. Click File Type and select DPX.
- 4. (Option) Select the Use Marks or Use Enabled Tracks option.
	- When you select Use Marks, your Avid editing application uses current IN and OUT points in the selected clip or sequence to determine starting and ending frames for the export. To export the entire clip or sequence, deselect this option or mark the entire clip or sequence.
	- $\blacktriangleright$  When you select Use Enabled Tracks, your Avid editing application exports the tracks that are enabled in the Timeline. To export all the tracks in the sequence, deselect this option.
- <span id="page-28-0"></span>5. Click the Directory Set button and browse to the location where you want the DPX files saved.
- 6. Select from the following options:

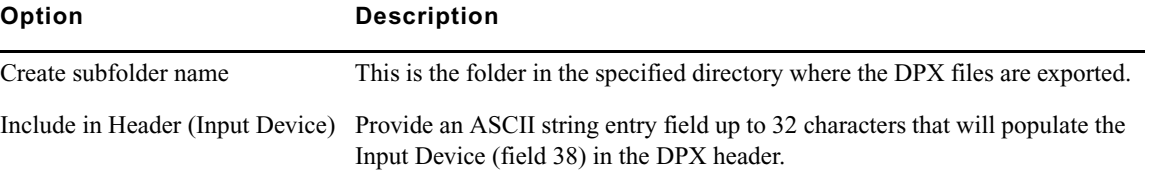

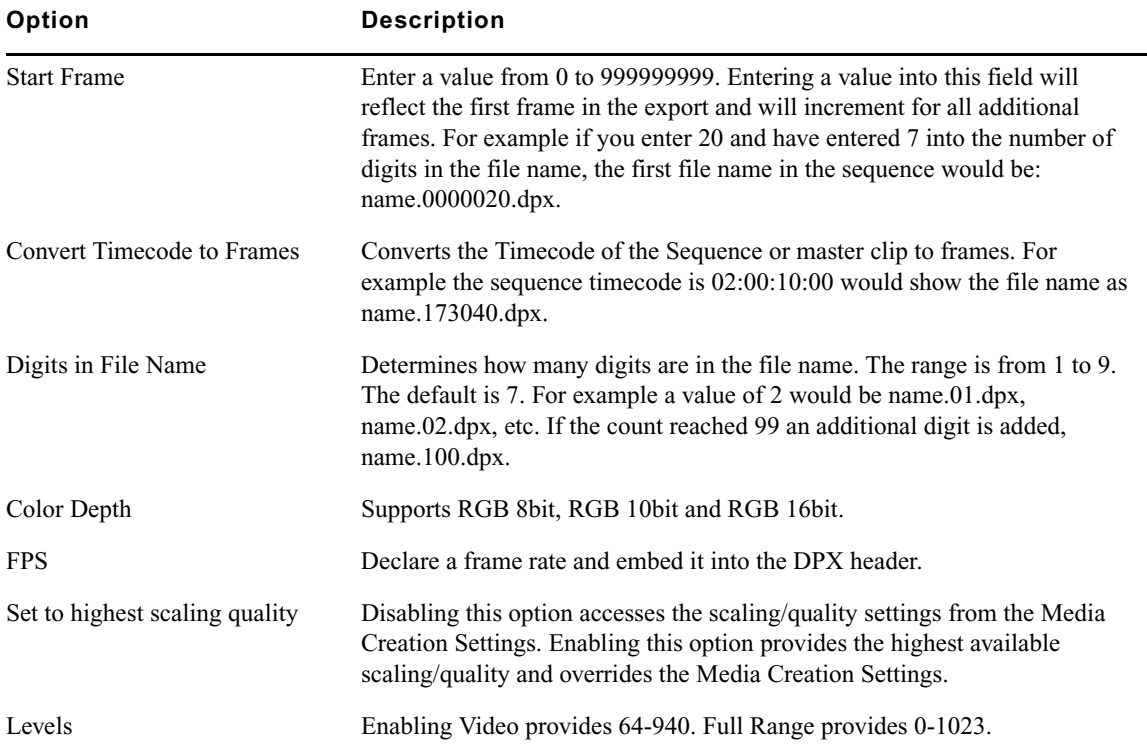

7. Click Save.

The DPX files are exported to the folder set in Step [5](#page-28-0).

## <span id="page-29-0"></span>**Additional Column Headings**

The following column headings are now included with the editing application: Frame Count Start, Frame Count End, Frame Count Duration, and Reel. The information in these columns applies to clips and subclips. The information does not apply to sequences or group clips.

- Frame Count Start: Displays the start frame for the clip. You can edit the number in the column to change the starting frame.
- Frame Count End: Displays the end frame count for the clip. This number is automatically adjusted if you change the Frame Count Start.
- Frame Count Duration: Displays the frame count duration of the clip.
- Reel: Displays the reel information from the camera or capture device for those devices that support REEL info.

#### Legal Notices

Product specifications are subject to change without notice and do not represent a commitment on the part of Avid Technology, Inc.

This product is subject to the terms and conditions of a software license agreement provided with the software. The product may only be used in accordance with the license agreement.

This product may be protected by one or more U.S. and non-U.S patents. Details are available at [www.avid.com/patents](http://www.avid.com/US/about-avid/legal-notices/patent-marking).

This document is protected under copyright law. An authorized licensee of Avid Media Composer may reproduce this publication for the licensee's own use in learning how to use the software. This document may not be reproduced or distributed, in whole or in part, for commercial purposes, such as selling copies of this document or providing support or educational services to others. This document is supplied as a guide for Avid Media Composer. Reasonable care has been taken in preparing the information it contains. However, this document may contain omissions, technical inaccuracies, or typographical errors. Avid Technology, Inc. does not accept responsibility of any kind for customers' losses due to the use of this document. Product specifications are subject to change without notice.

Copyright © 2014 Avid Technology, Inc. and its licensors. All rights reserved.

The following disclaimer is required by Apple Computer, Inc.:

APPLE COMPUTER, INC. MAKES NO WARRANTIES WHATSOEVER, EITHER EXPRESS OR IMPLIED, REGARDING THIS PRODUCT, INCLUDING WARRANTIES WITH RESPECT TO ITS MERCHANTABILITY OR ITS FITNESS FOR ANY PARTICULAR PURPOSE. THE EXCLUSION OF IMPLIED WARRANTIES IS NOT PERMITTED BY SOME STATES. THE ABOVE EXCLUSION MAY NOT APPLY TO YOU. THIS WARRANTY PROVIDES YOU WITH SPECIFIC LEGAL RIGHTS. THERE MAY BE OTHER RIGHTS THAT YOU MAY HAVE WHICH VARY FROM STATE TO STATE.

The following disclaimer is required by Sam Leffler and Silicon Graphics, Inc. for the use of their TIFF library:

Copyright © 1988–1997 Sam Leffler Copyright © 1991–1997 Silicon Graphics, Inc.

Permission to use, copy, modify, distribute, and sell this software [i.e., the TIFF library] and its documentation for any purpose is hereby granted without fee, provided that (i) the above copyright notices and this permission notice appear in all copies of the software and related documentation, and (ii) the names of Sam Leffler and Silicon Graphics may not be used in any advertising or publicity relating to the software without the specific, prior written permission of Sam Leffler and Silicon Graphics.

THE SOFTWARE IS PROVIDED "AS-IS" AND WITHOUT WARRANTY OF ANY KIND, EXPRESS, IMPLIED OR OTHERWISE, INCLUDING WITHOUT LIMITATION, ANY WARRANTY OF MERCHANTABILITY OR FITNESS FOR A PARTICULAR PURPOSE.

IN NO EVENT SHALL SAM LEFFLER OR SILICON GRAPHICS BE LIABLE FOR ANY SPECIAL, INCIDENTAL, INDIRECT OR CONSEQUENTIAL DAMAGES OF ANY KIND, OR ANY DAMAGES WHATSOEVER RESULTING FROM LOSS OF USE, DATA OR PROFITS, WHETHER OR NOT ADVISED OF THE POSSIBILITY OF DAMAGE, AND ON ANY THEORY OF LIABILITY, ARISING OUT OF OR IN CONNECTION WITH THE USE OR PERFORMANCE OF THIS SOFTWARE.

The following disclaimer is required by the Independent JPEG Group:

This software is based in part on the work of the Independent JPEG Group.

This Software may contain components licensed under the following conditions:

Copyright (c) 1989 The Regents of the University of California. All rights reserved.

Redistribution and use in source and binary forms are permitted provided that the above copyright notice and this paragraph are duplicated in all such forms and that any documentation, advertising materials, and other materials related to such distribution and use acknowledge that the software was developed by the University of California, Berkeley. The name of the University may not be used to endorse or promote products derived from this software without specific prior written permission. THIS SOFTWARE IS PROVIDED ``AS IS'' AND WITHOUT ANY EXPRESS OR IMPLIED WARRANTIES, INCLUDING, WITHOUT LIMITATION, THE IMPLIED WARRANTIES OF MERCHANTABILITY AND FITNESS FOR A PARTICULAR PURPOSE.

Copyright (C) 1989, 1991 by Jef Poskanzer.

Permission to use, copy, modify, and distribute this software and its documentation for any purpose and without fee is hereby granted, provided that the above copyright notice appear in all copies and that both that copyright notice and this permission notice appear in supporting documentation. This software is provided "as is" without express or implied warranty.

Copyright 1995, Trinity College Computing Center. Written by David Chappell.

Permission to use, copy, modify, and distribute this software and its documentation for any purpose and without fee is hereby granted, provided that the above copyright notice appear in all copies and that both that copyright notice and this permission notice appear in supporting documentation. This software is provided "as is" without express or implied warranty.

Copyright 1996 Daniel Dardailler.

Permission to use, copy, modify, distribute, and sell this software for any purpose is hereby granted without fee, provided that the above copyright notice appear in all copies and that both that copyright notice and this permission notice appear in supporting documentation, and that the name of Daniel Dardailler not be used in advertising or publicity pertaining to distribution of the software without specific, written prior permission. Daniel Dardailler makes no representations about the suitability of this software for any purpose. It is provided "as is" without express or implied warranty.

Modifications Copyright 1999 Matt Koss, under the same license as above.

Copyright (c) 1991 by AT&T.

Permission to use, copy, modify, and distribute this software for any purpose without fee is hereby granted, provided that this entire notice is included in all copies of any software which is or includes a copy or modification of this software and in all copies of the supporting documentation for such software.

THIS SOFTWARE IS BEING PROVIDED "AS IS", WITHOUT ANY EXPRESS OR IMPLIED WARRANTY. IN PARTICULAR, NEITHER THE AUTHOR NOR AT&T MAKES ANY REPRESENTATION OR WARRANTY OF ANY KIND CONCERNING THE MERCHANTABILITY OF THIS SOFTWARE OR ITS FITNESS FOR ANY PARTICULAR PURPOSE.

This product includes software developed by the University of California, Berkeley and its contributors.

The following disclaimer is required by Nexidia Inc.:

© 2010 Nexidia Inc. All rights reserved, worldwide. Nexidia and the Nexidia logo are trademarks of Nexidia Inc. All other trademarks are the property of their respective owners. All Nexidia materials regardless of form, including without limitation, software applications, documentation and any other information relating to Nexidia Inc., and its products and services are the exclusive property of Nexidia Inc. or its licensors. The Nexidia products and services described in these materials may be covered by Nexidia's United States patents: 7,231,351; 7,263,484; 7,313,521; 7,324,939; 7,406,415, 7,475,065; 7,487,086 and/or other patents pending and may be manufactured under license from the Georgia Tech Research Corporation USA.

The following disclaimer is required by Paradigm Matrix:

Portions of this software licensed from Paradigm Matrix.

The following disclaimer is required by Ray Sauers Associates, Inc.:

"Install-It" is licensed from Ray Sauers Associates, Inc. End-User is prohibited from taking any action to derive a source code equivalent of "Install-It," including by reverse assembly or reverse compilation, Ray Sauers Associates, Inc. shall in no event be liable for any damages resulting from reseller's failure to perform reseller's obligation; or any damages arising from use or operation of reseller's products or the software; or any other damages, including but not limited to, incidental, direct, indirect, special or consequential Damages including lost profits, or damages resulting from loss of use or inability to use reseller's products or the software for any reason including copyright or patent infringement, or lost data, even if Ray Sauers Associates has been advised, knew or should have known of the possibility of such damages.

The following disclaimer is required by Videomedia, Inc.:

"Videomedia, Inc. makes no warranties whatsoever, either express or implied, regarding this product, including warranties with respect to its merchantability or its fitness for any particular purpose."

"This software contains V-LAN ver. 3.0 Command Protocols which communicate with V-LAN ver. 3.0 products developed by Videomedia, Inc. and V-LAN ver. 3.0 compatible products developed by third parties under license from Videomedia, Inc. Use of this software will allow "frame accurate" editing control of applicable videotape recorder decks, videodisc recorders/players and the like."

The following disclaimer is required by Altura Software, Inc. for the use of its Mac2Win software and Sample Source Code:

©1993–1998 Altura Software, Inc.

The following disclaimer is required by Ultimatte Corporation:

Certain real-time compositing capabilities are provided under a license of such technology from Ultimatte Corporation and are subject to copyright protection.

The following disclaimer is required by 3Prong.com Inc.:

Certain waveform and vector monitoring capabilities are provided under a license from 3Prong.com Inc.

The following disclaimer is required by Interplay Entertainment Corp.:

The "Interplay" name is used with the permission of Interplay Entertainment Corp., which bears no responsibility for Avid products.

This product includes portions of the Alloy Look & Feel software from Incors GmbH.

This product includes software developed by the Apache Software Foundation [\(http://www.apache.org/\)](http://www.apache.org/).

#### © DevelopMentor

This product may include the JCifs library, for which the following notice applies:

JCifs © Copyright 2004, The JCIFS Project, is licensed under LGP[L \(http://jcifs.samba.org/\)](http://jcifs.samba.org/). See the LGPL.txt file in the Third Party Software directory on the installation CD.

Avid Interplay contains components licensed from LavanTech. These components may only be used as part of and in connection with Avid Interplay.

#### Attn. Government User(s). Restricted Rights Legend

U.S. GOVERNMENT RESTRICTED RIGHTS. This Software and its documentation are "commercial computer software" or "commercial computer software documentation." In the event that such Software or documentation is acquired by or on behalf of a unit or agency of the U.S. Government, all rights with respect to this Software and documentation are subject to the terms of the License Agreement, pursuant to FAR §12.212(a) and/or DFARS §227.7202-1(a), as applicable.

#### **Trademarks**

003, 192 Digital I/O, 192 I/O, 96 I/O, 96i I/O, Adrenaline, AirSpeed, ALEX, Alienbrain, AME, AniMatte, Archive, Archive II, Assistant Station, AudioPages, AudioStation, AutoLoop, AutoSync, Avid, Avid Active, Avid Advanced Response, Avid DNA, Avid DNxcel, Avid DNxHD, Avid DS Assist Station, Avid Liquid, Avid Media Engine, Avid Media Processor, Avid MEDIArray, Avid Mojo, Avid Remote Response, Avid Unity, Avid Unity ISIS, Avid VideoRAID, AvidRAID, AvidShare, AVIDstripe, AVX, Axiom, Beat Detective, Beauty Without The Bandwidth, Beyond Reality, BF Essentials, Bomb Factory, Boom, Bruno, C|24, CaptureManager, ChromaCurve, ChromaWheel, Cineractive Engine, Cineractive Player, Cineractive Viewer, Color Conductor, Command|24, Command|8, Conectiv, Control|24, Cosmonaut Voice, CountDown, d2, d3, DAE, Dazzle, Dazzle Digital Video Creator, D-Command, D-Control, Deko, DekoCast, D-Fi, D-fx, Digi 003, DigiBase, DigiDelivery, Digidesign, Digidesign Audio Engine, Digidesign Development Partners, Digidesign Intelligent Noise Reduction, Digidesign TDM Bus, DigiLink, DigiMeter, DigiPanner, DigiProNet, DigiRack, DigiSerial, DigiSnake, DigiSystem, Digital Choreography, Digital Nonlinear Accelerator, DigiTest, DigiTranslator, DigiWear, DINR, DNxchange, DPP-1, D-Show, DSP Manager, DS-StorageCalc, DV Toolkit, DVD Complete, D-Verb, Eleven, EM, Euphonix, EUCON, EveryPhase, Expander, ExpertRender, Fader Pack, Fairchild, FastBreak, Fast Track, Film Cutter, FilmScribe, Flexevent, FluidMotion, Frame Chase, FXDeko, HD Core, HD Process, HDPack, Home-to-Hollywood, HYBRID, HyperControl, HyperSPACE, HyperSPACE HDCAM, iKnowledge, Image Independence, Impact, Improv, iNEWS, iNEWS Assign, iNEWS ControlAir, Instantwrite, Instinct, Intelligent Content Management, Intelligent Digital Actor Technology, IntelliRender, Intelli-Sat, Intelli-sat Broadcasting Recording Manager, InterFX, Interplay, inTONE, Intraframe, iS Expander, ISIS, IsoSync, iS9, iS18, iS23, iS36, ISIS, IsoSync, KeyRig, KeyStudio, LaunchPad, LeaderPlus, LFX, Lightning, Link & Sync, ListSync, LKT-200, Lo-Fi, Luna, MachineControl, Magic Mask, Make Anything Hollywood, make manage move | media, Marquee, MassivePack, Massive Pack Pro, M-Audio, M-Audio Micro, Maxim, Mbox, Media Composer, MediaFlow, MediaLog, MediaMatch, MediaMix, Media Reader, Media Recorder, MEDIArray, MediaServer, MediaShare, MetaFuze, MetaSync, MicroTrack, MIDI I/O, Midiman, Mix Rack, MixLab, Moviebox, Moviestar, MultiShell, NaturalMatch, NewsCutter, NewsView, Nitris, NL3D, NLP, Nova, NRV-10 interFX, NSDOS, NSWIN, Octane, OMF, OMF Interchange, OMM, OnDVD, Open Media Framework, Open Media Management, Ozone, Ozonic, Painterly Effects, Palladium, Personal Q, PET, Podcast Factory, PowerSwap, PRE, ProControl, ProEncode, Profiler, Pro Tools LE, Pro Tools M-Powered, Pro Transfer, Pro Tools, QuickPunch, QuietDrive, Realtime Motion Synthesis, Recti-Fi, Reel Tape Delay, Reel Tape Flanger, Reel Tape Saturation, Reprise, Res Rocket Surfer, Reso, RetroLoop, Reverb One, ReVibe, Revolution, rS9, rS18, RTAS, Salesview, Sci-Fi, Scorch, Scorefitter, ScriptSync, SecureProductionEnvironment, Serv|LT, Serv|GT, Session, Shape-to-Shape, ShuttleCase, Sibelius, SIDON, SimulPlay, SimulRecord, Slightly Rude Compressor, Smack!, Soft SampleCell, Soft-Clip Limiter, Solaris, SoundReplacer, SPACE, SPACEShift, SpectraGraph, SpectraMatte, SteadyGlide, Streamfactory, Streamgenie, StreamRAID, Strike, Structure, Studiophile, SubCap, Sundance Digital, Sundance, SurroundScope, Symphony, SYNC HD, Synchronic, SynchroScope, SYNC I/O, Syntax, TDM FlexCable, TechFlix, Tel-Ray, Thunder, Titansync, Titan, TL Aggro, TL AutoPan, TL Drum Rehab, TL Everyphase, TL Fauxlder, TL In Tune, TL MasterMeter, TL Metro, TL Space, TL Utilities, tools for storytellers, Torq, Torq Xponent, Transfuser, Transit, TransJammer, Trigger Finger, Trillium Lane Labs, TruTouch, UnityRAID, Vari-Fi, Velvet, Video the Web Way, VideoRAID, VideoSPACE, VideoSpin, VTEM, Work-N-Play, Xdeck, X-Form, Xmon, XPAND!, Xponent, X-Session, and X-Session Pro are either registered trademarks or trademarks of Avid Technology, Inc. in the United States and/or other countries.

Adobe and Photoshop are either registered trademarks or trademarks of Adobe Systems Incorporated in the United States and/or other countries. Apple and Macintosh are trademarks of Apple Computer, Inc., registered in the U.S. and other countries. Windows is either a registered trademark or trademark of Microsoft Corporation in the United States and/or other countries. All other trademarks contained herein are the property of their respective owners.

#### Footage

Arri — Courtesy of Arri/Fauer — John Fauer, Inc. Bell South "Anticipation" — Courtesy of Two Headed Monster — Tucker/Wayne Atlanta/GMS. Canyonlands — Courtesy of the National Park Service/Department of the Interior. Eco Challenge British Columbia — Courtesy of Eco Challenge Lifestyles, Inc., All Rights Reserved. Eco Challenge Morocco — Courtesy of Discovery Communications, Inc. It's Shuttletime — Courtesy of BCP & Canadian Airlines. Nestlé Coffee Crisp — Courtesy of MacLaren McCann Canada.<br>Saturn "Calvin Egg" — Courtesy of Cossette Communications.<br>"Tigers: Tracking a Legend" — Courtesy of [www.wildlifeworlds.com](http://www.wildlifeworlds.com), Carol Amore, Executive Producer. "The Big Swell" — Courtesy of Swell Pictures, Inc. Windhorse — Courtesy of Paul Wagner Productions.

Arizona Images — KNTV Production — Courtesy of Granite Broadcasting, Inc., Editor/Producer Bryan Foote. Canyonlands — Courtesy of the National Park Service/Department of the Interior. Ice Island — Courtesy of Kurtis Productions, Ltd. Tornados + Belle Isle footage — Courtesy of KWTV News 9. WCAU Fire Story — Courtesy of NBC-10, Philadelphia, PA. Women in Sports – Paragliding — Courtesy of Legendary Entertainment, Inc.

What's New • 0130-30397-01 Rev K • February 2015